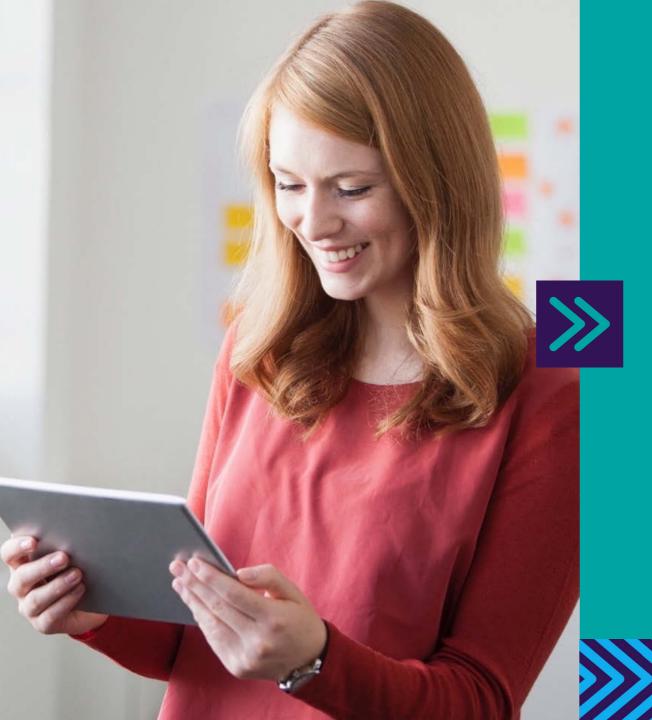

## Barclaycard Spend Management

Reporting administrator user guide

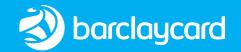

## Welcome to Barclaycard Spend Management

This guide will walk you through a few simple steps to help you get the most from the system.

Barclaycard Spend Management is a simple, intuitive online tool that helps you manage your Barclaycard account. It will help you keep track of your spending, including your credit limits, available balance, and gives you access to online statements.

This quick guide will take you through the basics of using the system, showing you how to keep complete control of your spending. Start using your card today and enjoy all the benefits of your online account.

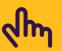

You can navigate easily through this document by clicking on the tabs in the header of each page

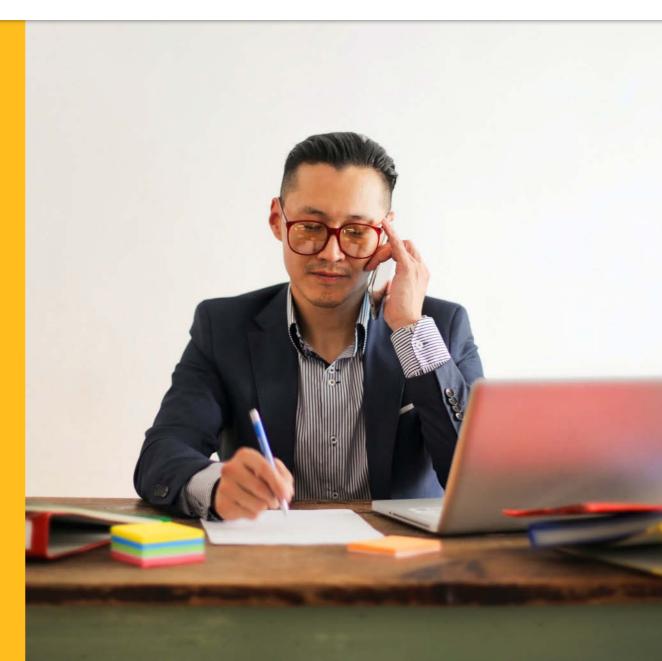

### Welcome to Barclaycard Spend Management

Welcome

|                                             | _  |
|---------------------------------------------|----|
| Getting started                             |    |
| First time login                            | 4  |
| Logging in                                  | 8  |
| Finding you way around                      | 9  |
| Administrator                               |    |
| Finding your way around as an administrator | 10 |
| Administrator overview                      | 11 |
| Managing employees                          | 12 |
| Adding a new employee                       | 15 |
| Creating new administrators                 | 16 |
| Managing your organisational hierarchy      | 17 |

| Account management                  |    |
|-------------------------------------|----|
| Finding accounts                    | 20 |
| Mapping employees to their accounts | 22 |
| Card management                     | 24 |
| Creating profiles                   | 26 |
| Assigning profiles                  | 27 |
| Creating and managing emails        | 28 |
| File management                     |    |
| The vault                           | 31 |
| Interface files                     | 32 |
| Refreshing interfaces               | 33 |
| Reports                             |    |
| Summary of key reports              | 34 |
| Running and exporting reports       | 2/ |
| roming and expercing reports        | 36 |
| Saving a report template            | 38 |

#### Customising settings

Further help

45

| Custom content    | 41 |
|-------------------|----|
| Personal settings | 42 |
| Company settings  | 43 |
|                   |    |

Further help

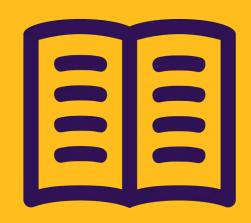

## Getting started:

first time login

To log in to your Corporate online servicing accounts, you'll need your PINsentry card reader and your Barclaycard Corporate card or Authentication card.

- Navigate to <u>barclaycard.co.uk/business</u> and log in with the button in the top-right corner
- You'll then see a **'Log into your account'** screen. Enter your username or email address and press **'Next'** to move on to the verification screen
- If you don't have a username or haven't used online servicing before, press 'Not got your username?'
- On the next screen, enter your surname and the card number from your Barclaycard Corporate card or Authentication card. Then press **'Submit'**

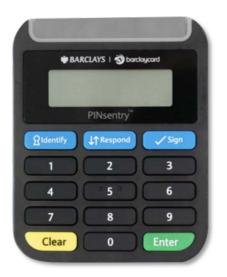

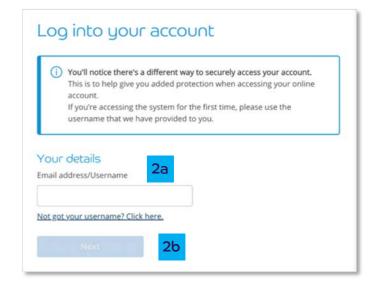

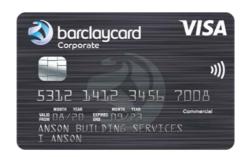

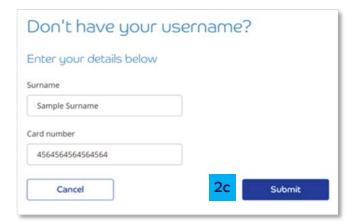

### Getting started:

- The next screen will appear with instructions to confirm it's you using your PINsentry card reader
- Start by entering the last four digits of your card into the box on the login screen
- Insert you Barclaycard Corporate card or Authentication card in the card slot, chip-end first. Then press 'Identify'

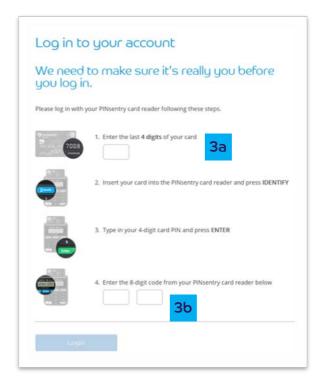

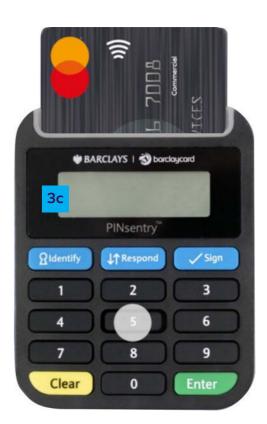

Introduction Getting started

Administration

Account management

File management

Interface files

Reports

### Getting started:

- Tap in your card's four-digit PIN and press 'Enter'
- Your card reader will now show you an eight-digit code, which will only be valid for a few minutes, so enter it straight away
- Enter the eight-digit code in the box on the verification screen and press 'Submit'

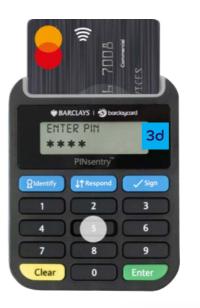

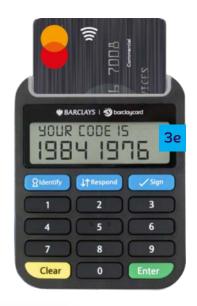

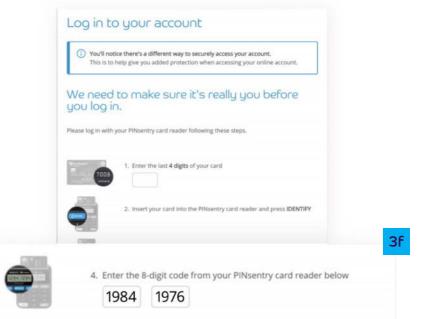

### Getting started:

- If this is the first time you've logged in, you'll also be asked to enter your email address and mobile. This will also allow you to use your email address to log in in the future
- You're now logged in and you can choose the platform you'd like to visit by hitting 'Take me to my account'

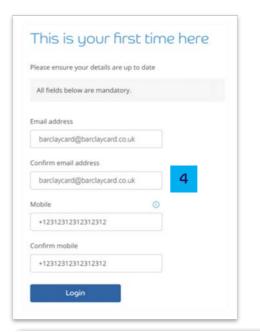

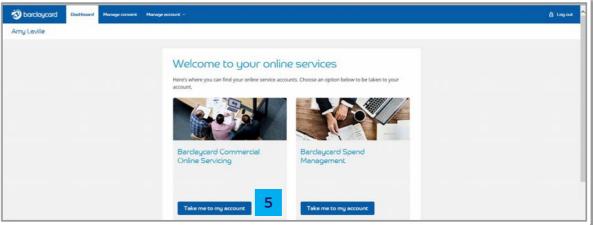

Introduction Getting started

Administration

Account management

File management

Interface files

Reports

Customising settings

### Getting started:

- If you have more than one account on any of the platforms you have access to, you can choose the one you want using the dropdown menu. Select your chosen account and then press 'Take me to my account' to access it
- You'll now have access to service your account online. If you're having trouble logging into your account, please contact us on <a href="Months 269/452"><u>0800/008/008</u></a> or <a href="44/44/44"><u>+44/00/1604/269/452</u></a> from abroad

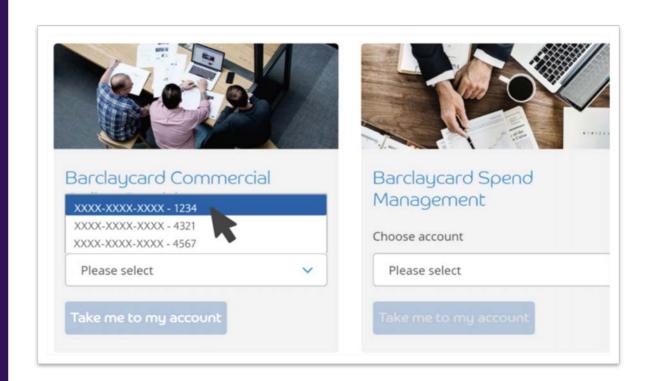

### Getting started:

### finding your way around

- **Administration** an area that gives you access to administrative tasks, such as employee management and data extracts
- **Reports** access to a suite of reporting functionality that helps you to analyse your company's spend
- **Profile management menu –** a menu box where you can access a range of functions, such as; changing your password and altering the language settings
- Issuer message information from Barclaycard about any changes to the system
- **Pinning function –** the menu lets you pin the items you use most often
- **Transactions –** displays items that require coding or manager review/approval
- Account management displays the card accounts that are active and unmapped within the system. Also provides a link to card management screen

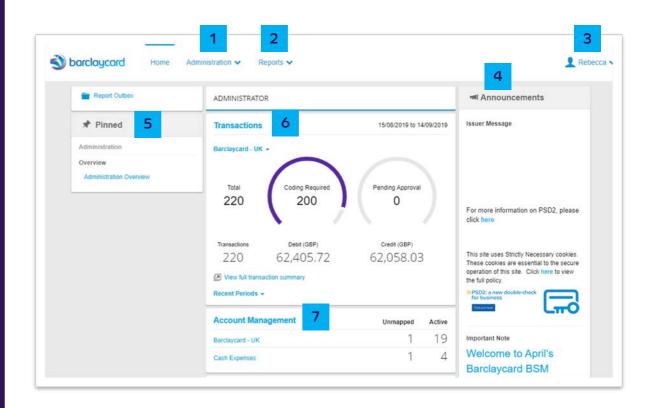

#### finding your way around as an administrator

Within the administration module, the functionality is divided into 6 key topic areas: Overview, Instance Management, File Management, Period Management, Configuration Management and Data Extract Management. The options under each heading will vary depending on your configuration.

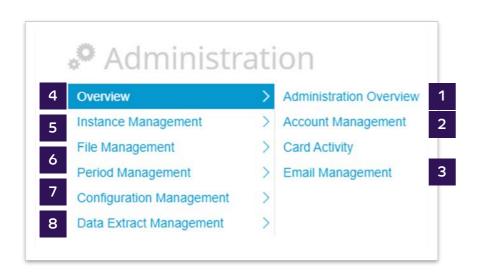

- 'Administrative Overview' Allows you to manage your
  employees and set up specific
  organisational configurations
- 'Account Management' Allows you to perform a search
  for specific accounts and view
  all the information associated
  with them
- **'Email Management' -** A tool to send both manual and automatic email notifications to your employees
- 4 'Instance Management'
- **'File Management'** This area allows you to refresh data within the system using the interface files

- 'Period Management' This area allows you to access and manage information based on company financial periods
- 'Configuration Management'

   Allows you to customise
   company level settings for your organisation, e.g. changing the language
- This is a way for you to export data from the system for manipulation and analysis, without using a report format

Introduction Getting started

Administration

Account management

File management

Interface files

Reports

Customising settings

Further help

### Administration:

#### administrative overview

- 1 Administration > Overview > Administrative Overview
- Here you have the choice of two view the **'Employee'** view or the **'Organisation'** view. Click the tabs to switch between the two views. The tab highlighted is the view you are currently looking at

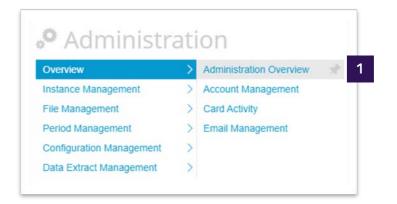

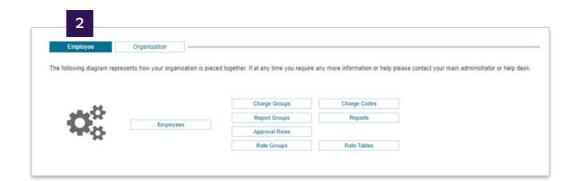

#### managing employees

Here you can access and update individual employee information.

- 1 Administration > Overview > Administrative Overview > Employees
- Select the **'Employees'** link from the **'Administrative Overview'** screen. The **'Employee Search'** window will open
- Complete the form with your criteria and then click the 'Search' icon

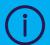

To search for all employees leave the form blank and select all from the drop-down menu.

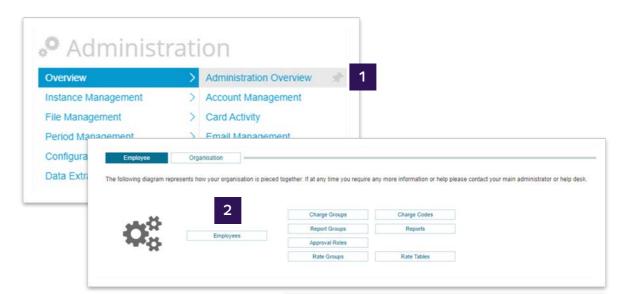

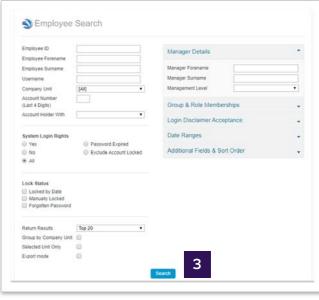

#### managing employees

- The list of employees that meet your search criteria will display information, such as their name, access level within Barclaycard Spend Management, the date of their last login, and a range of icons that help you to manage these accounts. (Information on what the icons mean can be found on the next page)
- You can export this list in your chosen format, or as an HR Interface file if required. These options can be found at the bottom left-hand corner of the screen

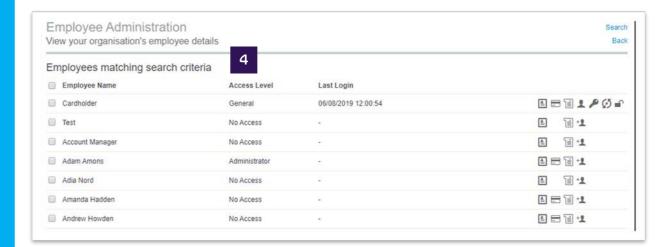

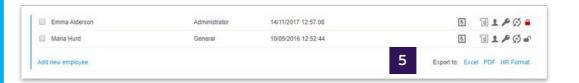

#### managing employees

| Icon     | Description                                                                                                    |
|----------|----------------------------------------------------------------------------------------------------|
| in: d    | View employee details  Displays general employee details for the selected account, including the reports they have access to or charge codes applied                                                                                                    |
|          | View card account details Displays a summary of an employee's card account details                                                                                                    |
| 1        | Change username Allows you to change an employee's username                                                                                                    |
| <b>1</b> | Account lock status - Ability to lock an employee's online account. Indicates an open account. Indicates a locked account. To change an account status simply click on the icon.                                                                                                    |
| V        | Performs group action Adds or removes employees from groups within the system, such as report groups. To perform these changes, tick the icon on the left for those you wish to update, then select the Manage Selected Employees link at the bottom. Here you can select the action you wish to perform and for which group. Click Save to complete the action. |

#### adding a new employee

- Select Employees within the 'Administration Overview' screen
- 2 Click 'Add New Employee'
- Enter all the details required within the dialogue box that appears and click **'Save'**

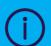

Note: You'll also need to map the new employee to their card account if they have one, see page 20.

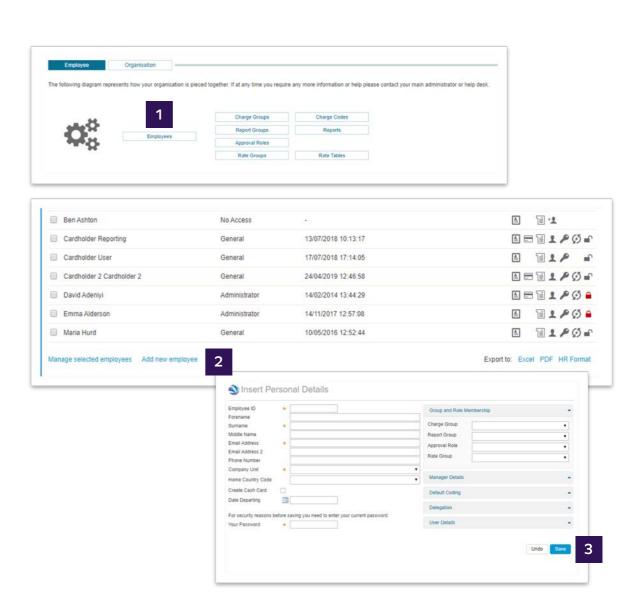

#### creating new administrators

We'll set up your initial administrators, but you can add more to help manage your organisation's programme by adding permission to existing employees.

- Select Employees within the 'Administration Overview' screen
- Search for the employee you want to make an administrator, through the usual search
- Click on the ' 🖹 ' icon next to their name to open the Personal Details Report
- Click on 'Access Rights' to display the options enabled for that user
- Select the rights you want to enable by ticking the appropriate boxes and click **'OK'** to save. Once completed, close down the window

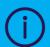

Note: You'll also need to map the new employee to their card account if they have one, see page 20.

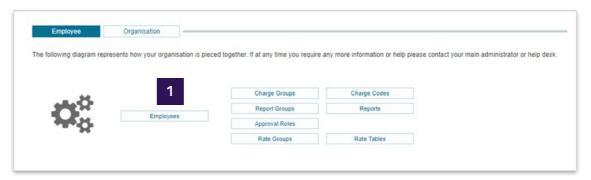

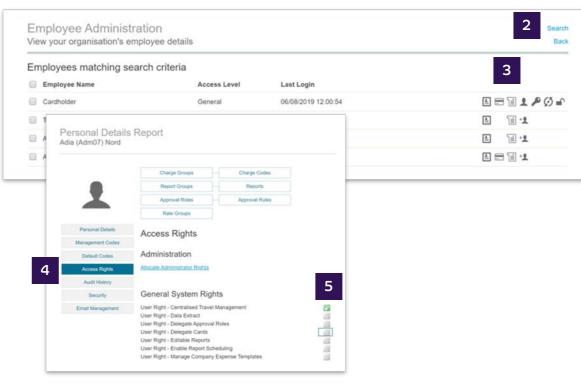

Member Employee

Rebecca Mancini

Regina Ottinburger Richard Painter

Rick Wallace Rita Micheals Roberto Gaci

Rosie Smith Rowan Wright Ryan Forde Add Employee

Customer Servicing

Managers

Add Manager

No Managers Selected

Managers - Level 2

Managers - Level 3

### Administration:

managing your organisational hierarchy

You can create and manage your hierarchy to ensure that it always reflects your organisation. This allows you to view spend and manage accounts by a particular department or group.

- Confirm your organisational diagram showing a full list of departments and employees within your organisation
- 2 Administration > Instance Management > Module Company Unit
- Click on unit names to manage your existing hierarchy. Repeat this step for each layer of your organisation to complete the hierarchy; just make sure the parent unit represents the unit above each layer

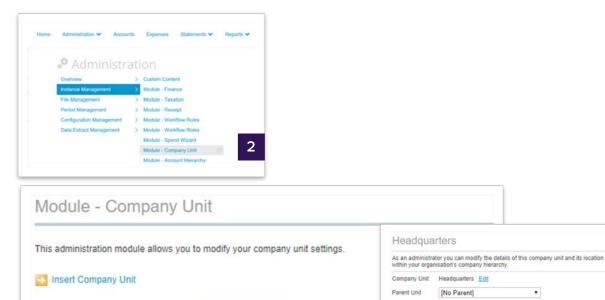

Headquarters

managing your organisational hierarchy

- Confirm Select 'Add company unit' to add an additional company unit to your organisational hierarchy
- 5 Complete the required fields and select 'Add'

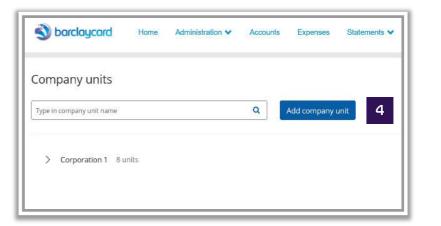

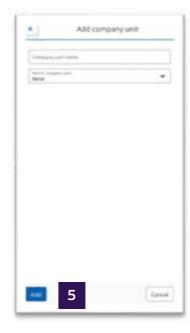

managing your organisational hierarchy

Once you have set up your hierarchy, you need to link your employees to it.

- Click on the layer of the hierarchy that you want to add employees to, e.g. Sales
- Click **'Employee Add'** and search for the employee you wish to add
- Click on 'Add' against the employee you wish to add to the hierarchy node

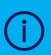

You'll need to repeat this for each employee that needs adding to your hierarchy. Once completed, you'll be able to run reports for all users or just on a specific group. You can maintain and update your hierarchy by using these same steps.

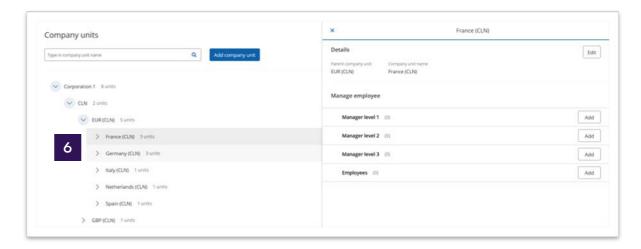

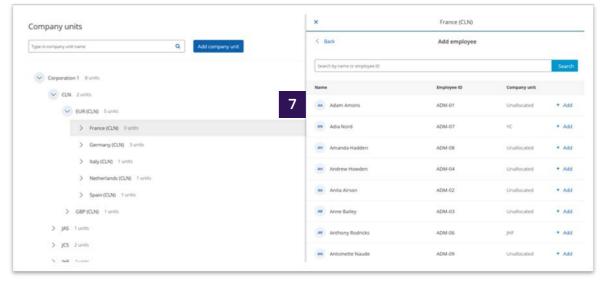

Introduction Getting started

Administration

Account management

File management

Interface files

Reports

Customising settings

Further help

## Account management:

#### finding accounts

The Account Management section allows you to control certain aspects of your programme and manage basic information. This includes maintaining links between card accounts and employees, and updating cardholder information.

- 1 Administration > Overview > Account Management
- Type in your specific search criteria and click 'Search'

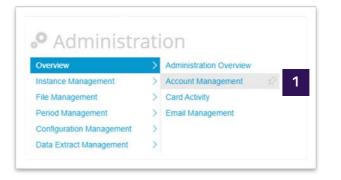

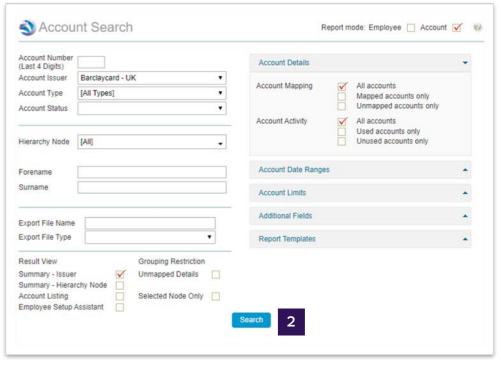

### finding accounts

- A summary of your results will be listed on the screen
- For more detailed information, click on the blue text to give you a list of accounts and further information

| Icon | Description                                                                                                    |
|------|----------------------------------------------------------------------------------------------------|
| •    | <b>View employee details</b> – Displays general employee details for the selected account, including the reports they have access to or change codes applied |
| À    | View card account details – Displays a summary of an employee's card account details                                                                         |
| Ŕ    | <b>Change username –</b> Allows you to change an employee's username                                                                                         |

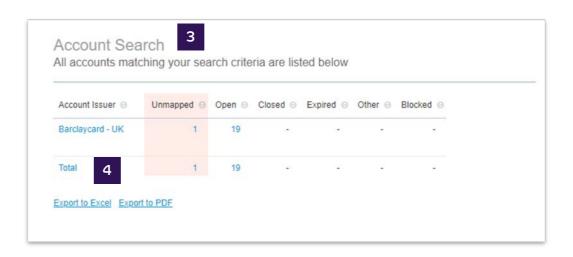

mapping employees to their accounts

Once you've added a new employee to Barclaycard Spend Management, you will need to link them to their card account so they can access their transactions and information.

- 1 Administration > Overview > Account Management
- Select the **'Unmapped accounts only'** option to display those accounts that yet to be mapped to an employee
- Click the number below unmapped accounts to display the full list of these on screen

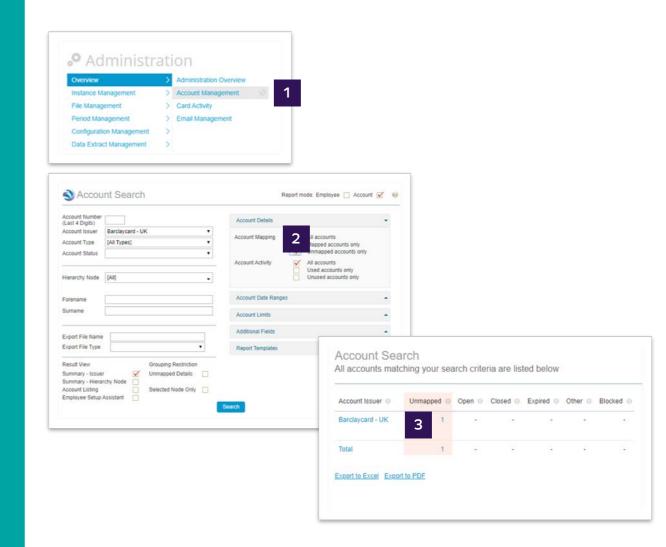

mapping employees to their accounts

- Find the account you wish to map to the employee and select the ' 1 con
- 5 Search for the employee to map to the account
- Once found, click on the ' \* ' next to the name to connect the employee and the account together

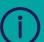

If you have mapped an account incorrectly, click the ' & ' next to the account name which will remove the mapping associated.

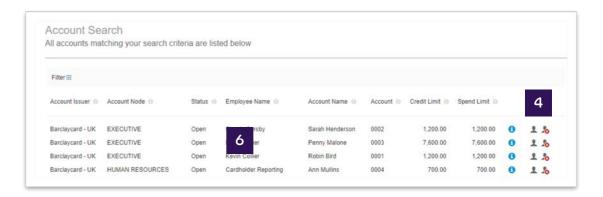

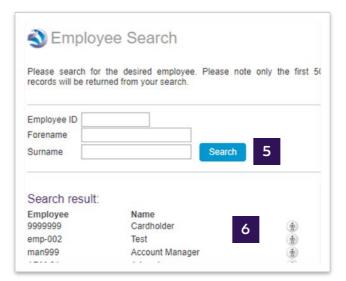

Introduction

Getting Started

Administration Administration File Interface files Reports

Administration Management Management Settings

Customising Further help Settings

# Account management: card management

As an Administrator, you can perform a range of tasks in real time to an individual account, such as: changing permanent credit limits, changing temporary credit limits, changing addresses and their usage, and closing a card account.

- 1 Administration > Overview > Account Management
- 2 Type in your specific search criteria and click **'Search'**
- Click on the ' (1) ' icon to open the 'View & Maintain Account Details' window

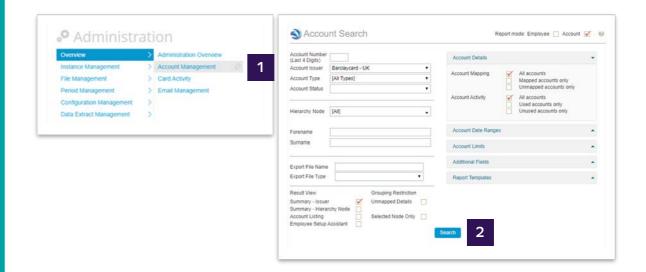

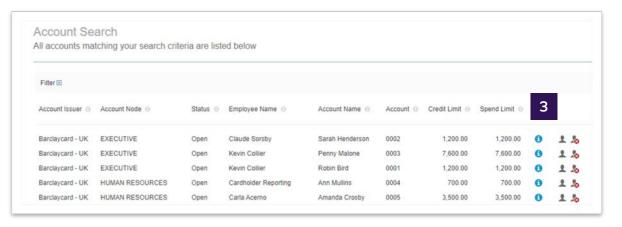

#### card management

- Select the task you want to perform and enter any changes required then click **'Save'**
- Closing a card This will close a card account with Barclaycard. You may need to do this when an employee leaves your organisation
- Request replacement card If a cardholder has damaged their card, you can request a card to be re-issued
- Change a permanent credit limit You can increase or decrease an employee's credit limits, as long as it is within your overall company limit
- Change a temporary credit limit You can set a temporary credit limit which can start or expire on specific dates. E.g. this can be used if a cardholder is going on a business trip. This also needs to be within the company limit
- **Change a cardholder address and telephone numbers** You can update cardholder details on their behalf
- Change the usage of an address You can also choose where you want correspondence to go for a cardholder's card/PIN, statements and other correspondence

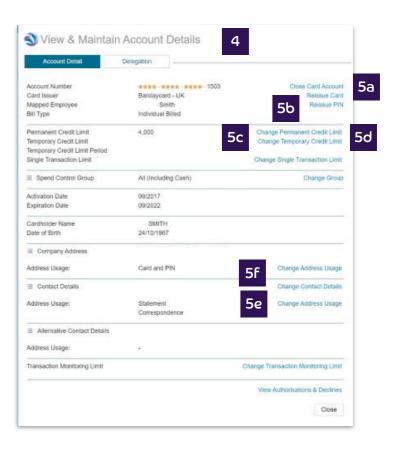

# Account management: creating profiles

Profiles can be created which groups accounts of a similar type together, so you can make bulk changes in one go. You can choose how to group your accounts, but we suggest using a logical common relationship, e.g. Sales.

- 1 Administration > Overview > Account Management
- 2 Type in your specific search criteria and click 'Search'
- Click on the 'Profiles' tab to display the 'Card Management' screen
- 4 Click 'Create New Profile' and a new dialogue box will open
- Complete the fields and click **'Save'.** Your new profile will now appear in the list

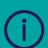

To edit a profile, click on its name within the list. This will open the 'Edit Existing Card Profile' window where you can change its details.

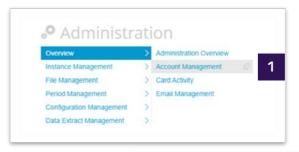

|                                                                            |                      |                                                                 | Account Details                                                                              |                                                                                                    | -                                                                                                    |  |
|----------------------------------------------------------------------------|----------------------|-----------------------------------------------------------------|----------------------------------------------------------------------------------------------|----------------------------------------------------------------------------------------------------|----------------------------------------------------------------------------------------------------|--|
| Account Issuer Barclaycard - UK  Account Type [All Types]   Account Status |                      | Account Manning                                                 |                                                                                              |                                                                                                    |                                                                                                    |  |
|                                                                            |                      | •                                                               |                                                                                              |                                                                                                    |                                                                                                    |  |
|                                                                            |                      | *                                                               |                                                                                              | Unmapped accounts only                                                                                                    |                                                                                                    |  |
|                                                                            |                      |                                                                 | Account Activity                                                                             | ✓ All accounts Used accounts only                                                                                                    |                                                                                                    |  |
| [AII]                                                                      |                      | -                                                               |                                                                                              | Unused accounts only                                                                                                    |                                                                                                    |  |
|                                                                            |                      |                                                                 |                                                                                              |                                                                                                    |                                                                                                    |  |
|                                                                            |                      |                                                                 | Account Date Ranges                                                                          | 2                                                                                                    | ^                                                                                                    |  |
|                                                                            |                      |                                                                 | Account Limits                                                                               |                                                                                                    | •                                                                                                    |  |
|                                                                            |                      | 7                                                               | Additional Fields                                                                            |                                                                                                    | *                                                                                                    |  |
|                                                                            |                      | •                                                               | Report Templates                                                                             |                                                                                                    | •                                                                                                    |  |
|                                                                            | Grouping Restriction |                                                                 |                                                                                              |                                                                                                    |                                                                                                    |  |
| Spillad.                                                                   | Unmapped Details     |                                                                 |                                                                                              |                                                                                                    |                                                                                                    |  |
|                                                                            | Selected Node Only   |                                                                 |                                                                                              |                                                                                                    |                                                                                                    |  |
|                                                                            | [All Types]          | [All Types]  [All]  Grouping Restriction  Try  Unmapped Details | [All Types]   [All]   Grouping Restriction Unmapped Details   Total Node    Unmapped Details | Barclaycard - UK  [All Types]  Account Mapping  Account Activity  Account Date Ranges  Account Limits  Additional Fields  Report Templates  Grouping Restriction  Trichy Node  Unmapped Details | Barclaycard - UK  [All Types]  Account Mapping  All accounts Mapped accounts only Unmapped accounts only Unmapped accounts only Unmapped accounts only Unused accounts only Unuse |  |

#### assigning profiles

Now the profile is created you can assign one or more cards to sit within it.

- 1 Administration > Overview > Account Management
- 2 Type in your specific search criteria and click **'Search'**
- Select those you wish to add to the profile by ticking the end icons. Then select the bottom grey tick icon
- A new window will open. Select 'Add to Profile', followed by the specific Profile from the drop down menu. You can also choose to apply this immediately, or to be active between specific dates
- Click **'Save'** and the selected employees will now sit within that specified profile

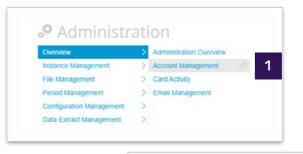

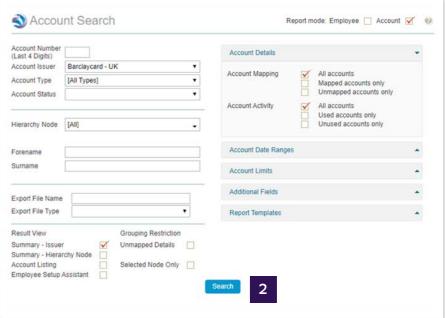

#### creating and managing emails

You can send emails to your users within Barclaycard Spend Management, providing them with notifications. These can be sent manually to an individual or a group, or you can set up trigger-based automatic emails.

#### To send a manual email:

- Administration > Overview > Email Management
- Click on the 'Manual Emails' tab and input the information and content you wish to send
- Once completed, click 'Send Message'

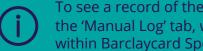

To see a record of the manual emails that have been sent, click on the 'Manual Log' tab, where you will see a list of the emails sent within Barclaycard Spend Management.

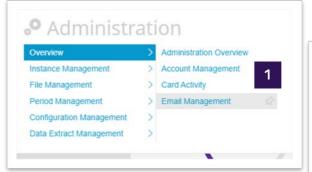

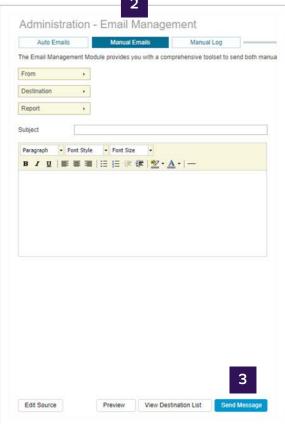

creating and managing emails

To send an automatic email:

- 1 Administration > Overview > Email Management
- Click on the 'Auto Emails' tab. This will show any automatic emails already set up
- Click 'New Automatic Email' to open the 'Inset New Email' window
- Input the details of the new automated email and click 'Save'

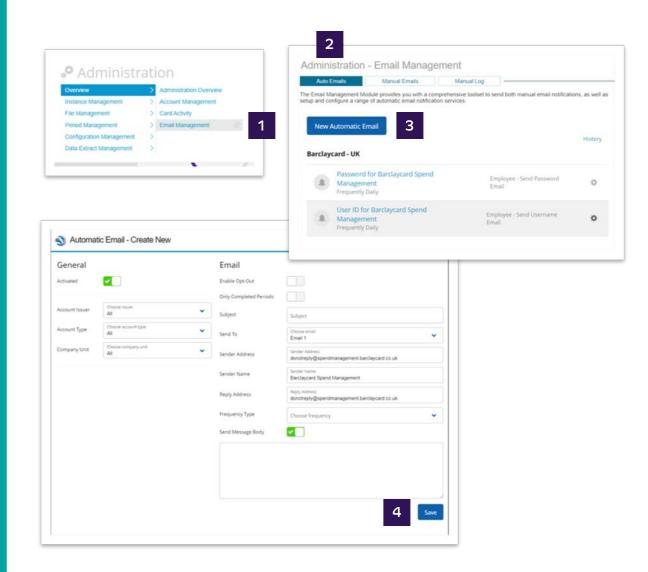

creating and managing emails

- To edit the email trigger click the ' 🌼 'icon
- This will open a new window listing email components which are the triggers. Select the appropriate triggers for your message and click **'Save'**
- The email will be updated on the list, showing the chosen trigger. This will be sent automatically as per your requirements

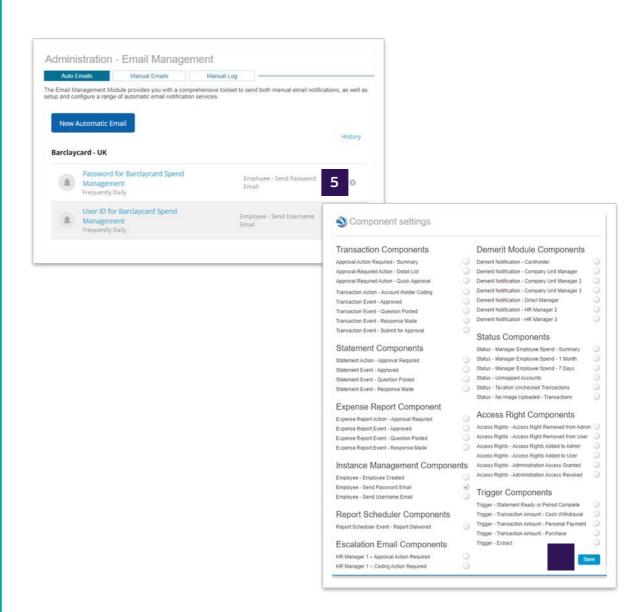

### File management:

the vault

The Vault is a secure area within Barclaycard Spend Management where you can securely upload and download files.

1 Administration > File Management > The Vault

Within 'The Vault' you'll be able to access a number of areas such as:

- Inbox This is where any files that you load into the system will appear
- Outbox This is where any extracts or data downloads will be available for you to download
- **Documentation –** This is where you will find electronic copies of all the support material available to you, including all user guides for Barclaycard Spend Management, as well as the latest release notes for the platform itself

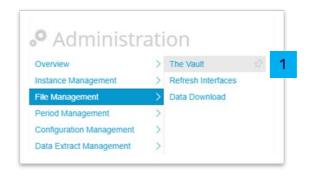

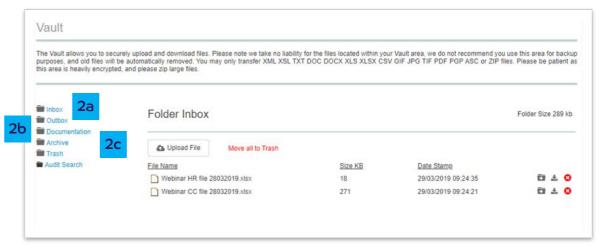

Introduction Getting started Administration Account File Interface files Reports Customising Further help

### Interface files

You can use Interface files to load information to Barclaycard Spend Management. Initially, these would have been used to configure the system. However, you can also use them to maintain information on an ongoing basis.

| Interface file type | Description                                                                                                    |
|---------------------|----------------------------------------------------------------------------------------------------|
| HR File             | This is used to upload employee data to the system, including employee name, ID, email address and report group name (level of access). If you need to update lots of information on users, we recommend you use the file to do so, rather than updating each employee record individual |
| CM File             | The Card Mapping (CM) file links employees to their card accounts. This is typically only used at set-up, and we'll help you to create these files. If you need to map new employees to new accounts, we suggest you do this online using the card mapping functionality                 |
| UI File             | This is used to assign user names and passwords to each employee, providing them with their unique login details, where you need to do this in bulk. Again, this is typically only used at set-up, but you may want to use this if you have a large batch of new users to add            |

### Interface files:

#### refreshing interfaces

To upload new Interface files, or to update them with new information:

- 1 Administration > File Management > The Vault
- Click **'Upload File'** and choose the file you want to upload. This will appear in the **'Inbox'**
- Once the file appears, tick the check box against the file and click on 'Process File'. There is a bar to let you know the progress of each file.

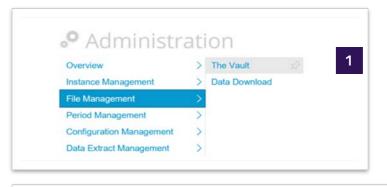

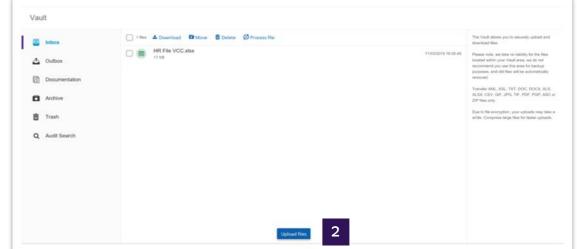

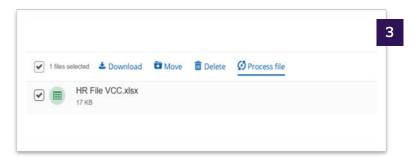

#### summary of key reports

Barclaycard Spend Management offers a host of different reports to help to analyse and manage your organisation's spend more effectively. You can access these through reports.

**Company administration reports** – These reports allow you to take a closer look at your organisation and its users to manage your programme more effectively. Some key examples include:

| Report                        | Description                                                                                                    |
|-------------------------------|----------------------------------------------------------------------------------------------------|
| Account search                | This behaves the same as the <b>Account Management</b> function within the administration menu and allows you to view and search for specific accounts |
| Card & Employee<br>departures | This gives you the ability to see which cards have expired, are due to expire and where employees have left or are leaving the organisation            |
| Taxation analysis             | This gives you and your auditors an overall view of your organisation's total spend and tax details for a given period                                 |

**Company administration reports –** These reports allow you to take a closer look at your organisation and its users to manage your programme more effectively. Some key examples include:

| Report                             | Description                                                                                                    |
|------------------------------------|----------------------------------------------------------------------------------------------------|
| Suppliers – Top<br>spend           | This allows you to view the most common suppliers where your employees are spending, helping you to identify where potential cost savings could be made |
| Analysis –<br>Company              | This allows you to analyse spending patterns across the organisation, and help to manage your collective spending                                       |
| Transaction<br>search –<br>Company | This allows you to review individual transactions either at an employee level or across the company, helping to identify any potential misuse           |
| City pairs                         | This allows you to view information about the busiest city-to-city journeys that your employees make to manage your travel more effectively             |
| Environmental impact               | This allows you to understand how much paper you are saving your organisation by using Barclaycard Spend Management                                     |

### summary of key reports

**Usage and monitoring reports –** These reports help you to understand how your employees are using their cards and Barclaycard Spend Management itself. Key reports include:

| Report                       | Description                                                                                                    |
|------------------------------|----------------------------------------------------------------------------------------------------|
| Spending pattern exceptions  | This alerts managers to employees who have made a transaction significantly greater than their average purchase, potentially identifying any fraudulent use        |
| Transaction limit monitoring | This allows you to see any infringements made on the daily transaction limit for a specific supplier                                                               |
| Audit tracking               | This allows you to keep a record of the number of actions carried out within the system, including updates to cardholder information, change of access rights etc. |

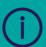

For further information on any of the other reports, use the 'Online Help', which provides a brief summary of each report.

running and exporting reports

- Click on 'Reports' on the main tool bar
- Select the report you want from the options listed down the left-hand side
- A new window will open where you can add specific criteria that you have for your report. Leaving this blank will run the default report. Click 'Search'

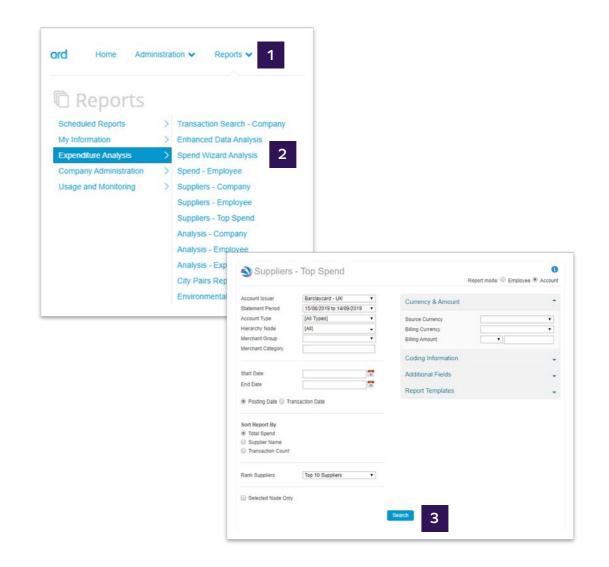

#### running and exporting reports

- The results of your report will be displayed on screen. Where there is text in light blue, you have the ability to click through for more detail
- You have the options to **'Export to Excel'** or **'PDF'**

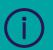

You can also schedule reports to run on a regular basis. These include the 'Data Download', 'Transaction Search – Company', 'Account Search' and 'Supplier-Company'. You'll then be able to access these reports under the 'Scheduled Reports' section.

#### Suppliers - Top Spend

Ranked list of top 10 suppliers, sorted by Total spend

Click on a supplier to view a breakdown of the spend

| Rani | k and Supplier                | Total Billing |     | Trans | Cards | Total Source |     |
|------|-------------------------------|---------------|-----|-------|-------|--------------|-----|
| 1    | British Airw , Hounslow 4     | 28,595.08     | GBP | 21    | 18    | 28,595.08    | GBF |
| 2    | Parentheses , New York        | 2,983.06      | GBP | 2     | 2     | 4,505.45     | USE |
| 3    | Luxair, Hounslow              | 2,165.84      | GBP | 4     | 4     | 2,165.84     | GBF |
| 4    | Bay Seafood , New York        | 1,776.53      | GBP | 1     | 1     | 2,700.22     | USD |
| 5    | Flybe , Travelagentuk         | 1,568.57      | GBP | 9     | 9     | 1,568.57     | GBF |
| 6    | Lxr The London Nyc , New York | 1,399.16      | GBP | 2     | 2     | 2,127.17     | USE |
| 7    | Bay Tree Bar , London         | 1,373.56      | GBP | 1     | 1     | 1,373.56     | GBF |
| 8    | Xtreme Paintball , Larbert    | 1,327.50      | GBP | 1     | 1     | 1,327.50     | GBF |
| 9    | George First , New York       | 1,274.49      | GBP | 1     | 1     | 1,950.00     | USD |
| 10   | Renaissance Chancery , London | 1,129.75      | GBP | 5     | 5     | 1,129.75     | GBF |

Export to Excel Export to PDF

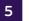

#### saving a report template

If you have a report with specific search parameters that you want to use on a regular basis, you can save the template within the system to use again in the future more quickly.

- Click on the type of report you want to run and enter the criteria you'd like to save as part of this template
- 2 Expand the Report Template by clicking the arrow icon
- Select Save Template. This will then open the Create New Report template
- Give your template a user-friendly name. You can also share it across your company by ticking the relevant box
- Click Save to retain this report template within Barclaycard Spend Management. This will appear on your home screen

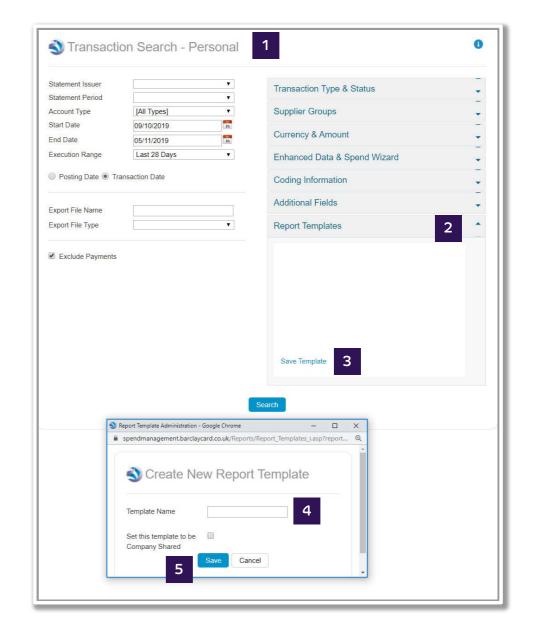

Introduction Getting started Administration Account File Interface files Reports Customising Further help

## Reports: data download

This allows you to download processed transaction card data captured within Barclaycard Spend Management. From here you can manipulate and analyse the raw data as an offline file.

- 1 Administration > File Management > Data Download
- 2 Select 'Run Data Download' and a new window will appear
- Specify your desired criteria within this window and click 'Search'

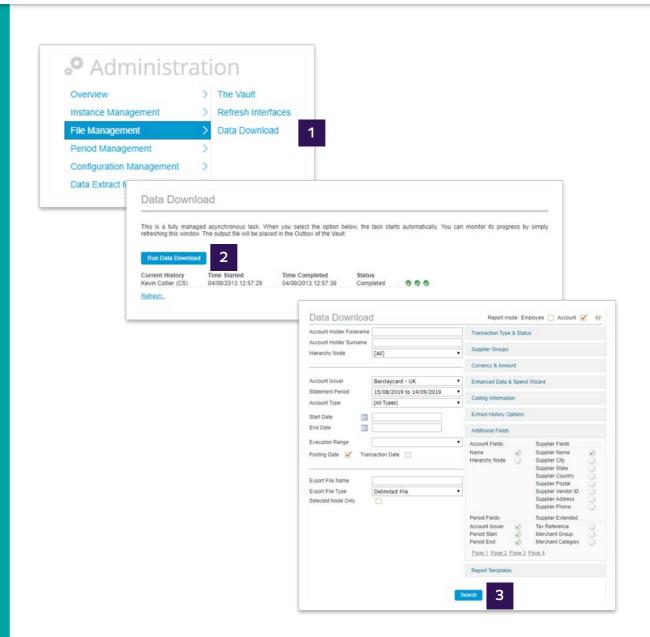

# Reports: data download

- The progress of your report will be displayed on the screen
- To access the download, go to the 'Outbox' of 'The Vault' where 5 you can open or save the file

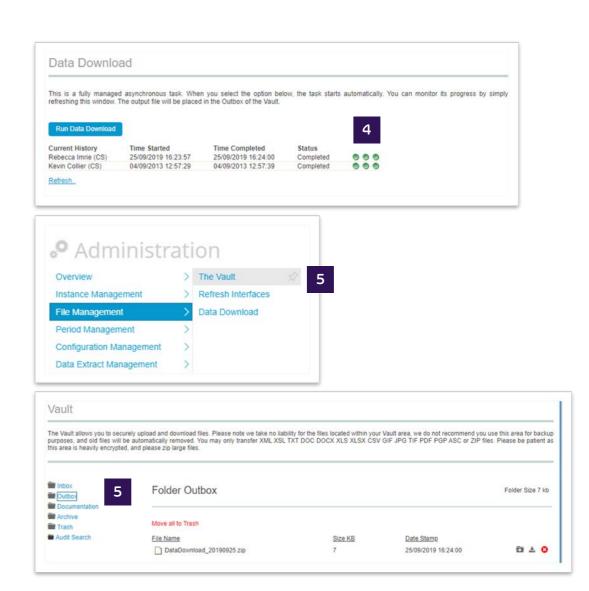

## Customising settings:

custom content

Getting

started

- 1 Administration > Instance Management > Custom Content
- This opens the **'Custom Content'** page. From here you can either:
- Personalise the information under the 'Contact Header' option in the main tool bar
- Customer your home page message under the 'Home Page Notices' message

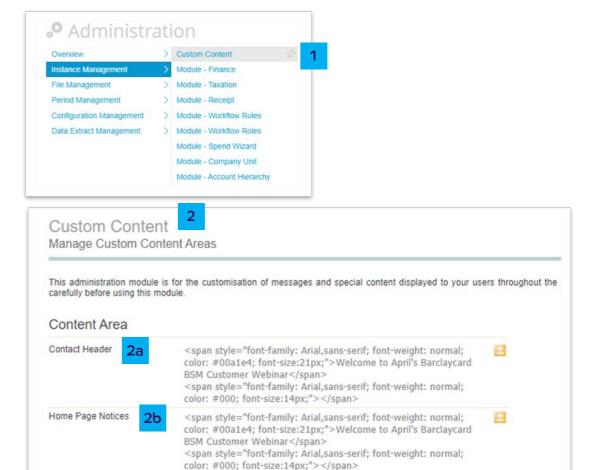

# Customising settings: personal settings

You can configure and manage your own Personal Settings within Barclaycard Spend Management. This includes resetting your password or memorable word.

1 Drop down > Personal Settings

Then update the relevant settings:

- 2a Set Password
- 2b Set Memorable Word

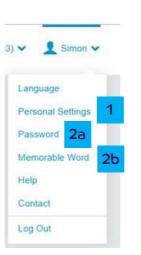

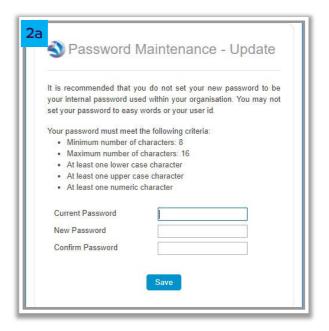

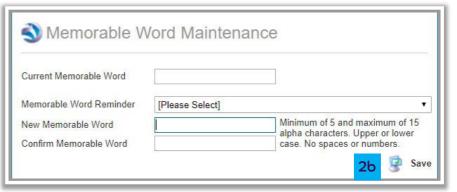

Introduction Getting started

Administration

Account management

File management

Interface files

Reports

Customising settings

Further help

# Customising settings: personal settings

You can configure and manage your own Personal Settings within Barclaycard Spend Management. This includes resetting your password or memorable word.

- **Customise Views** this allows you to add additional fields and sort the order of information displayed in the system
- Regional settings this allows you to update your date format, language, numeric and name format for your personal view of Barclaycard Spend Management

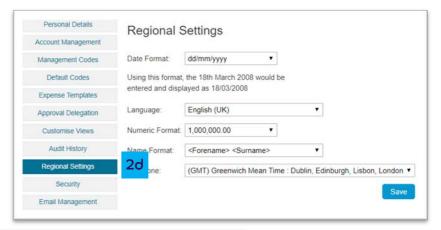

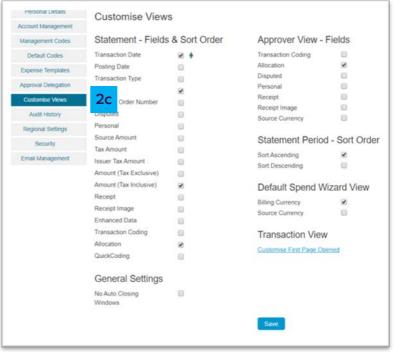

## Customising settings:

company settings

Allows you to customise your company level settings, such as date and language for your whole organisation.

You should be careful what you change in here as it will affect your whole Barclaycard Spend Management configuration.

- 1 Administration > Configuration Management > Company Settings
- 2 Change your settings as required
- Click 'Save' one all required changes have been made

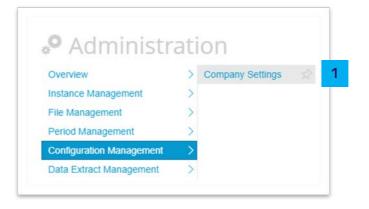

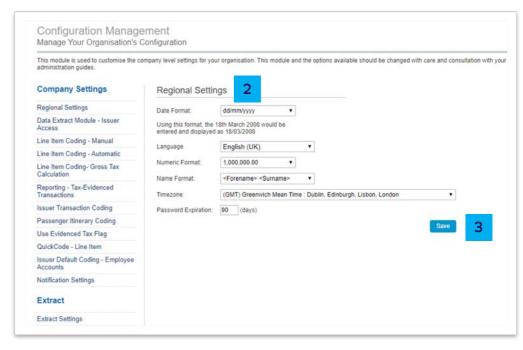

### Help

This guide provides details on how to perform the key functions in the application. If you need further detail, the 'Help' function contains more information in a range of formats.

- 1 Choose **'Help'** from the main menu
- You can search for topics or navigate using the key menu topics

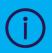

If you still need further support, please contact our Technical Helpdesk who'll be happy to assist. You can call us on 0844 824 0231 from 9am-5pm Monday to Friday, or you can get in touch by email to BCTechnicalHelpDesk@Barclaycard.co.uk

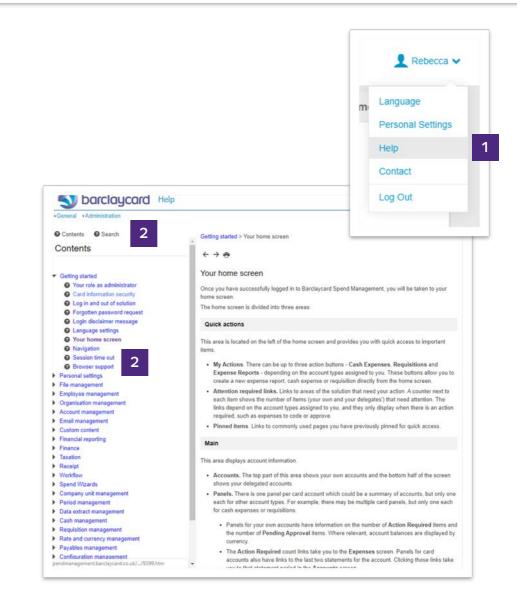

## >> Thank you

This information is available in large print, Braille or audio format by calling **0844 822 2140**.

Calls to 0800 and 0844 numbers are free from UK landlines and personal mobiles, otherwise call charges may apply. Please check with your service provider. To maintain a quality service we may monitor or record phone calls.

Barclaycard is a trading name of Barclays Bank PLC. Barclays Bank PLC is authorised by the Prudential Regulation Authority and regulated by the Financial Conduct Authority and the Prudential Regulation Authority (Financial Services Register number: 122702). Registered in England No. 1026167. Registered Office: 1 Churchill Place, London E14 5HP.

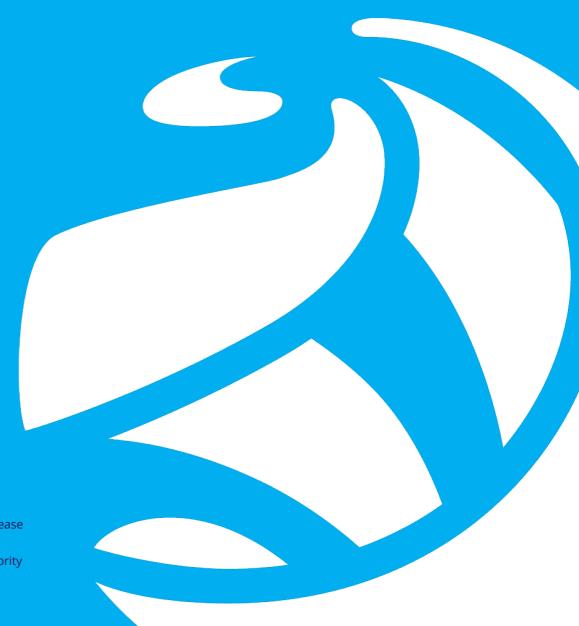